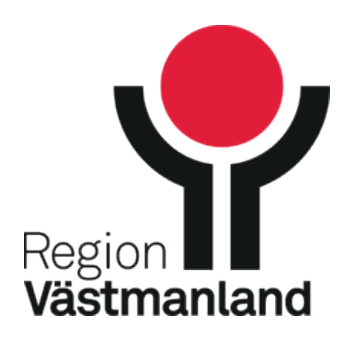

# **Influensa- och pneumokockvaccination - Manuell registrering i Cosmic**

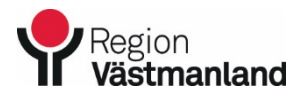

2022-09-30 58433-3

## **Influensa- och pneumokockvaccination - Manuell registrering i Cosmic**

## **INNEHÅLL**

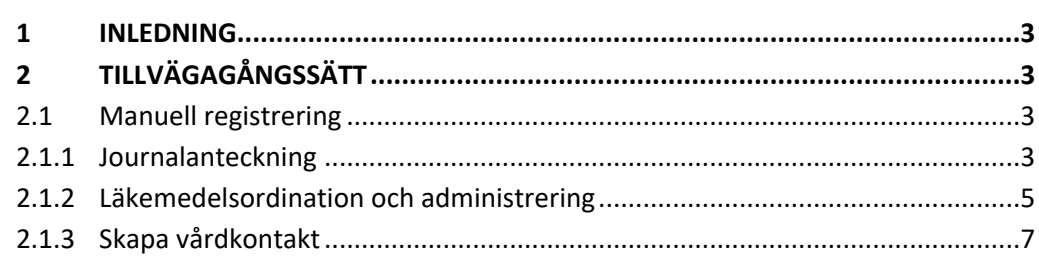

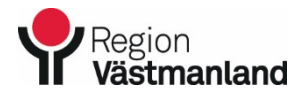

2022-09-30 58433-3

## **Influensa- och pneumokockvaccination - Manuell registrering i Cosmic**

### <span id="page-2-0"></span>**1 INLEDNING**

För att registrera en vaccination mot influensa samt mot pneumokock i Cosmic kan en vaccinationsbot användas. I de fall en manuell registrering ska göras eller om vaccinationsboten inte skulle fungera beskriver denna manual hur en manuell registrering i Cosmic ska göras.

Eventuell statistik kommer att hämtas från journalanteckningen och läkemedelsmodulen.

För instruktion om hur du makulerar en anteckning eller en läkemedelsordination se [Influensa- och pneumokockvaccination - Registrering med bot](https://ledningssystemet.regionvastmanland.se/RegNo/58429)

*I manualen kommer vi att benämna den som får vaccinationen som patient men stegen nedan gäller även om vaccinationen ges till personal.*

## <span id="page-2-1"></span>**2 TILLVÄGAGÅNGSSÄTT**

#### <span id="page-2-2"></span>**2.1 Manuell registrering**

- 1. Logga in i Cosmic på aktuell enhet
- 2. Har patienten en bokad tid för vaccination i din enhets tidbok öppna besökslistan/kassan och markera aktuell patient som anländ. Om patienten inte har rätt till kostnadsfri vaccinering ska en kassaregistrering göras.

Observera att patienten måste ha en anländ kontakt för att det ska gå att registrera vaccineringen på rätt kontakt.

Använder din enhet inte tidboken för bokning av vaccinationer se till att rätt patient finns i patientlisten. Möjligheten finns för att scanna patientens körkort.

- 3. Kontrollera patientens hälsodeklaration.
- Om hälsodeklarationen är utan anmärkning och vaccinationen ska ges fortsätt följa denna manual.
- Om hälsodeklarationen har anmärkning/-ar men beslut tas om att vaccinationen ska ges fortsätt följa denna manual.
- Om hälsodeklarationen har anmärkning/-ar och beslut tas att vaccinationen inte ska ges följ lokala rutiner för eventuell dokumentation.
- 4. Ge patienten aktuellt vaccin.

#### <span id="page-2-3"></span>*2.1.1 Journalanteckning*

5. Öppna patientens journal och skapa ny anteckning via menyvalet "Ny anteckning" alternativt via kortkommando Ctrl+N.

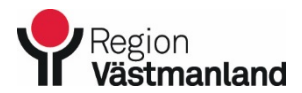

2022-09-30 58433-3

## **Influensa- och pneumokockvaccination - Manuell registrering i Cosmic**

- 6. Välj sökordsmallen som heter "Ant säsongsvaccin".
- 7. Fäll ner rullisten som heter "Vårdkontakt"

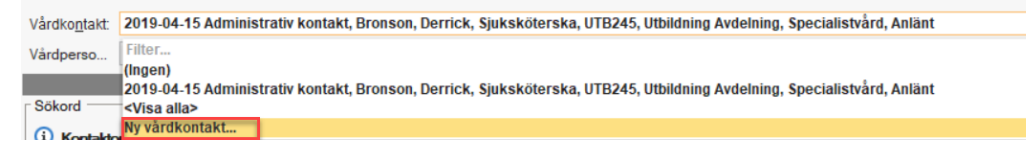

8. För att registreringen i Cosmic ska bli korrekt måste det finnas en vårdkontakt för det datumet som vaccinationen administrerades. Om din enhet använder tidboken för bokning av vaccinationerna kan du använda vårdkontakten kopplat till bokningen. Om vaccinationen ges under ett annat besök behöver ingen ny vårdkontakt skapas. För instruktion om hur du skapar en ny vårdkontakt se ["Skapa vårdkontakt"](#page-5-0)

Om efterregistrering i journalen ska göras måste även händelsedatum och tid ändras för att journalanteckningen ska ändras.

9. Dokumentera i sökordsmallen "Ant Säsongsvaccination".

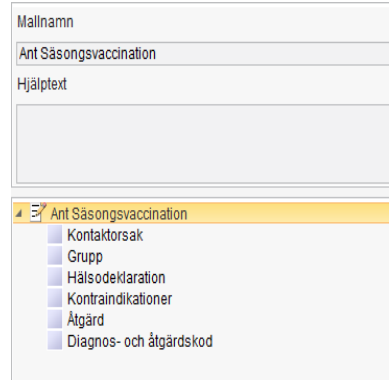

För att din enhet ska få korrekt statistik kopplat till vaccinationerna är det viktigt att det är den denna sökordsmall som används för dokumentering.

- a. Kontaktorsak: Skriv orsak till kontakten i fritext.
- b. Riskgrupp Ange vilken riskgrupp patienten tillhör. Om behov finns att ange flera lägg till det i fritext.
- c. Hälsodeklaration Ange korrekt val i hälsodeklarationen.
- d. Kontraindikationer Ange korrekt val i listan. Ska patienten inte vaccineras på grund av allvarlig kontraindikation välj det aktuella alternativet och skriv en kommentar i fritext.

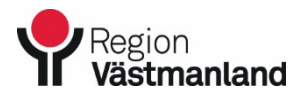

2022-09-30 58433-3

## **Influensa- och pneumokockvaccination - Manuell registrering i Cosmic**

- e. Åtgärd Om annan person har administrerat vaccinationen ange det samt namn på personen i fritext.
- f. Diagnos- och åtgärdskod Här finns möjlighet att registrera diagnos- och åtgärdskoder.

#### <span id="page-4-0"></span>*2.1.2 Läkemedelsordination och administrering*

- 1. Via menyvalet "Läkemedel /Läkemedelslista" alternativt med kortkommandot Ctrl+L öppnas läkemedelslistan för att skapa en ny ordination. Klicka därefter på fliken "Ny".
- 2. I sökfältet "Fritextsök" skrivs del av eller hela namnet på vaccinet in, klicka därefter Enter. Aktuella ordinationsmallar och produkter visas. Observera att det är en ordinationsmall som ska väljas, inte en enskild produkt.
- 3. Kontrollera att förvald vårdkontakt är korrekt.

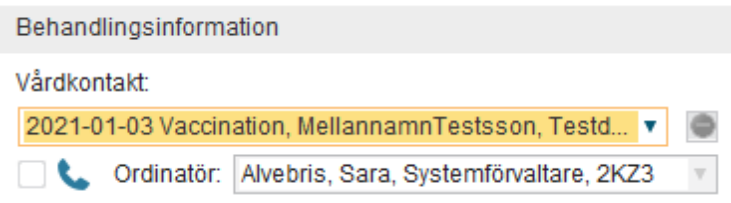

4. Radioknappen "Administrera på enhet" måste vara markerad

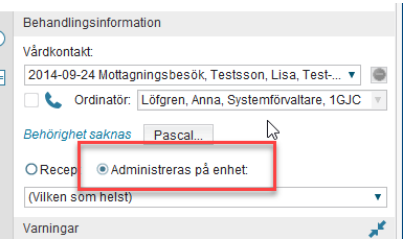

- 5. Markera raden med ordinationsmallen och klicka på knappen "Signera och öppna listan" alternativt dubbelklicka på den valda ordinationsmallen och svara Ja. Vaccinationslistan öppnas.
	- a. Det kan innan vaccinationslistan öppnas, visas ett fönster för "Obligatoriska kommentarer" vid ex. dubbletter eller interaktioner. Utför efterfrågad motivering för att komma vidare och klicka Ok.
- 6. Klicka på fliken "Utdelningsvy" och leta upp den nyss ordinerade vaccinationen.
- 7. Högerklicka på sprutikonen och välj "Administrera". Förvald tidpunkt är här och nu i Registrerafönstret.

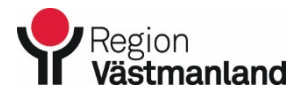

2022-09-30 58433-3

## **Influensa- och pneumokockvaccination - Manuell registrering i Cosmic**

Obs! Vid efterregistrering är det den faktiska tidpunkten för när vaccinationen gavs som ska anges som aktuell tid och datum.

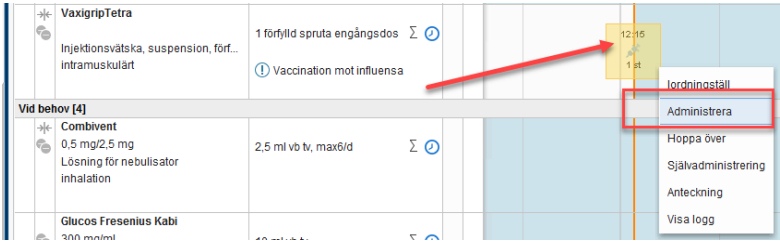

- 8. Vid all registrering ska nedanstående fyllas i respektive fält:
	- a. Välj korrekt lokalisation i vallistan.
	- b. Scanna/ange/välj korrekt batchnummer.
	- c. Ange dosnummer, går endast att registrera i siffror.
	- d. Ange en kommentar: Dos 1
- 9. Klicka på "Administrera".

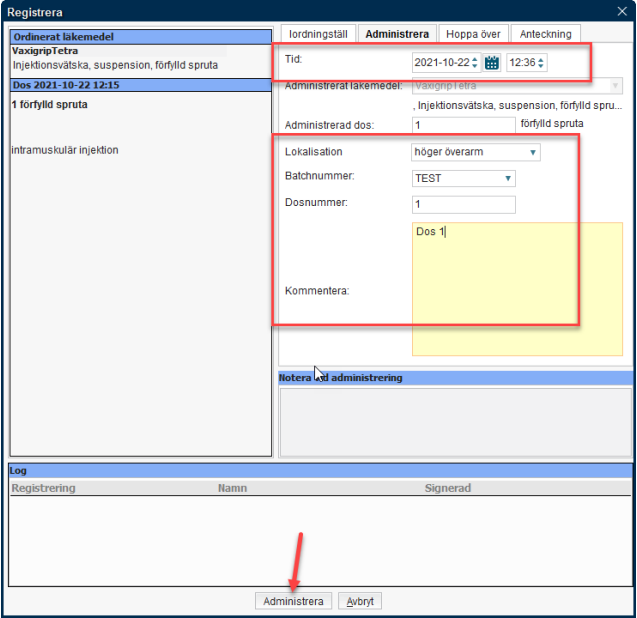

10. Sprutikonen visas mörkblå med en kommentarsbubbla

<span id="page-5-0"></span>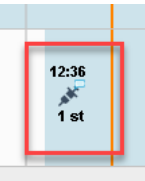

11. Efter detta är registreringen på denna patient klar.

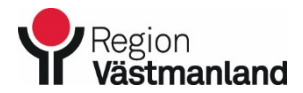

2022-09-30 58433-3

## **Influensa- och pneumokockvaccination - Manuell registrering i Cosmic**

12. Upprepa stegen för att registrera en vaccination på en ny patient.

#### **Sprutikonen visas röd**

När behandlingstiden för en vaccination går ut (här 14 dagar) hamnar ordinationen under "Avslutade behandlingar". Om administrationen då har missats/glömts bort kommer sprutikonen att visas röd.

Om detta inträffat och vaccinationen ändå givits till patienten måste en ny ordination och administration skapas och registreras korrekt.

Den vaccination som visas med röd ikon kommer inte att synas i Vaccinationskortet men den kommer att kvarligga i vaccinationslistan dvs. kan inte tas bort.

#### **Sprutikonen visas ljusblå**

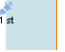

Så länge en sprutikon visas ljusblå är ordinationen aktiv och efterregistrering av administration kan genomföras om det missats. Denna ordination visas som planerad i Vaccinationskortet.

#### <span id="page-6-0"></span>*2.1.3 Skapa vårdkontakt*

Om ingen vårdkontakt finns måste du skapa en ny. Fäll ned rullisten för vårdkontakt och välj valet "Ny vårdkontakt…"

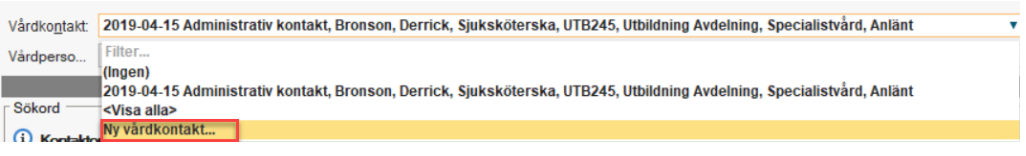

När du valt "Ny vårdkontakt" syns denna ruta, fyll i fälten enligt nedan.

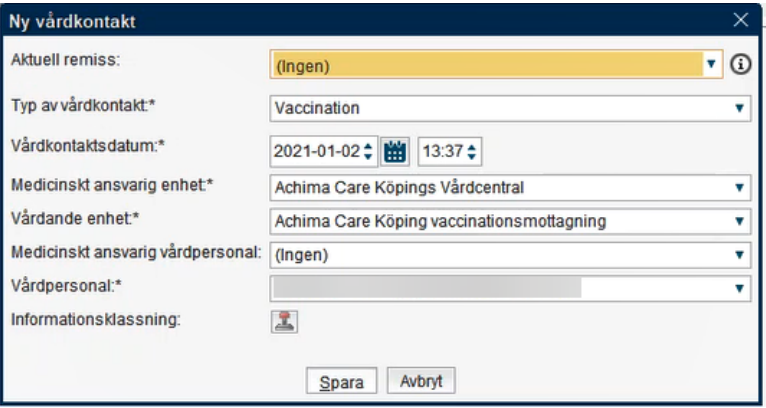

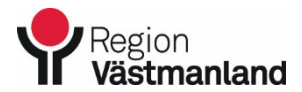

2022-09-30 58433-3

## **Influensa- och pneumokockvaccination - Manuell registrering i Cosmic**

Aktuell remiss: Inget ska väljas. *Följ dina lokala rutiner.*

Typ av Vårdkontakt: Vaccination

Vårdkontaktsdatum: Välj det datum och klockslag som patientkontakten skedde. Observera att tidpunkten du väljer i detta fält måste vara tidigare än tidpunkten för ordination av vaccinet i läkemedelslistan.

Medicinsk ansvarig enhet: Är förvald och ska inte ändras.

Vårdande enhet: Är förvald och ska inte ändras.

Vårdpersonal: Är förvalt ditt namn och ska inte ändras.

Klicka på "Spara" för att skapa vårdkontakten.